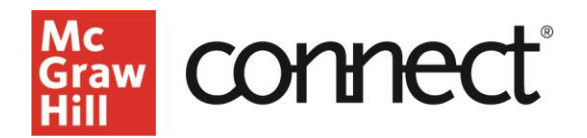

## **Power of Process – Creating an Assignment**

**Video: [CLICK TO VIEW](https://video.mhhe.com/watch/6Yd15RzqLFP2jcmmpbZwx3?)**

Power of Process is a Connect assignment type that guides students through strategy-based reading and writing exercises, encouraging students to read actively and think critically about the text.

To create a Power of Process assignment, from your section dashboard, select 'Add Assignment' from the Assignment Overview widget. From the list of assignment types, select "Power of Process."

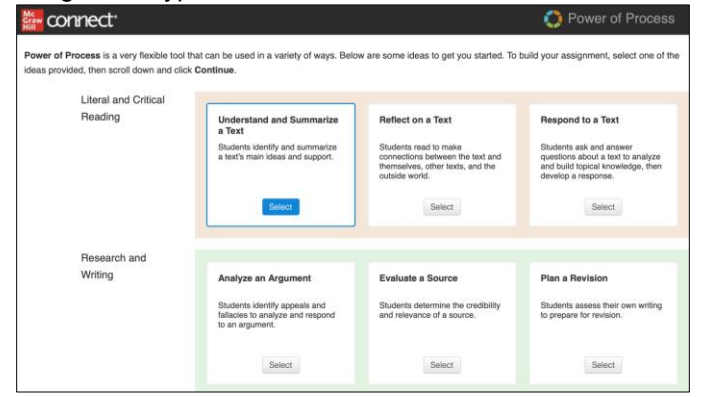

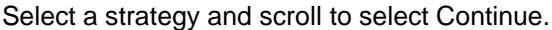

There are 3 options to assign the reading to students. You can upload your own document, select a document, or assign student to upload a document. To "upload a document," follow instructions for format and file size.

From the Choose Document screen, click "select a document" for a database of reading materials that you can filter in a variety of ways, including theme, discipline, grade level, and word count. Click preview to view the reading prior to assigning it. Once you have decided which reading to use, click "Assign."

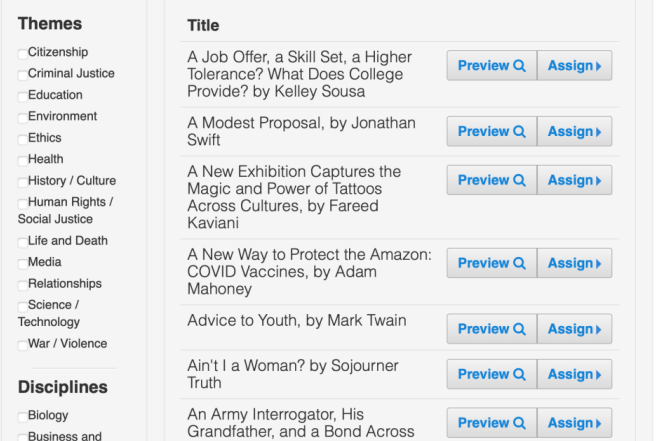

You'll see the document loaded on the choose document screen. Click continue.

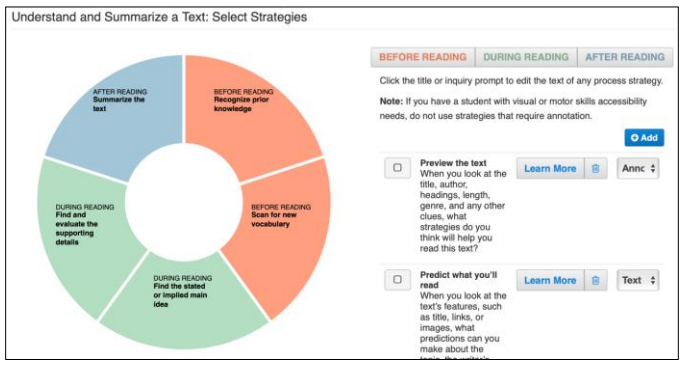

Next, you'll select the strategies for students to focus on before, during, and after reading. Clicking on Learn More will provide information such as objectives, Bloom's Taxonomy, and why the strategy is important.

For each strategy, you can require an "annotation", where students will be asked to highlight directly in the text and add a comment, or you can choose text response for a text box. You can also edit the strategy description by clicking on the text and typing directly into the box that appears. Click the blue checkmark to save. Complete the strategy selection for each phase of student reading and click continue.

Next, you will see the policies page where you can give your assignment a title, provide additional instructions, set start date, due date, and point value. You can also upload additional attachments. Click continue.

Confirm all the information is correct. If you would like to save the assignment without assigning it, click save and exit. If you're ready to assign it, click Assign.

You will see the assignment on your assignments page, indicated with the Power of Process wheel icon next to it.

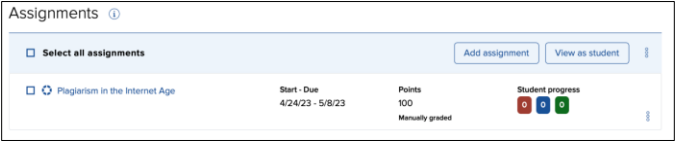

To view the assignment as a student, select it and click "View as student." You will notice the wheel icon is also on the student view of a Power of Process assignment, along with start and due dates.

Clicking the arrow to the right will show assignment details for the student to read prior to beginning. Click Return to instructor view at the top left to go back to your assignments page.

> **MONDAY–THURSDAY: 24 hours FRIDAY: 12 AM–9 PM EST SATURDAY: 10 AM–8 PM EST SUNDAY: 12 PM–12 AM EST**

**Call: (800)331-5094**

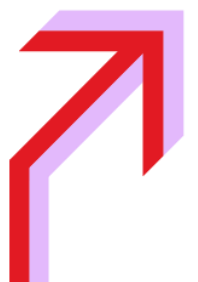